## **Searching for Hearings**

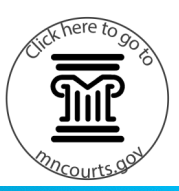

## **Search for hearings**

- 1. Click **Search Hearings**.
- 2. Select the location.
- 3. Select All Hearing Types.
- 4. Select the Search Type and enter the search information.
	- a. Case Number
	- b. Party Name
	- c. Business Name
	- d. Attorney Name
	- e. Attorney Bar Number
	- f. Judicial Officer
- 5. Enter the hearing date range.
- 6. Click **Submit**.
- 7. Click the hearing calendar view icon.
- 8. View the hearing calendar by monthly, weekly or daily. To go back to the list view, click the list view icon.

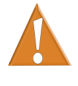

If the case does not display, check the hearing calendar date and make sure it is correct date you want to view.

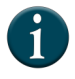

To go back to the Home Page, click on the MN Government Access (MGA) icon in the upper left corner.

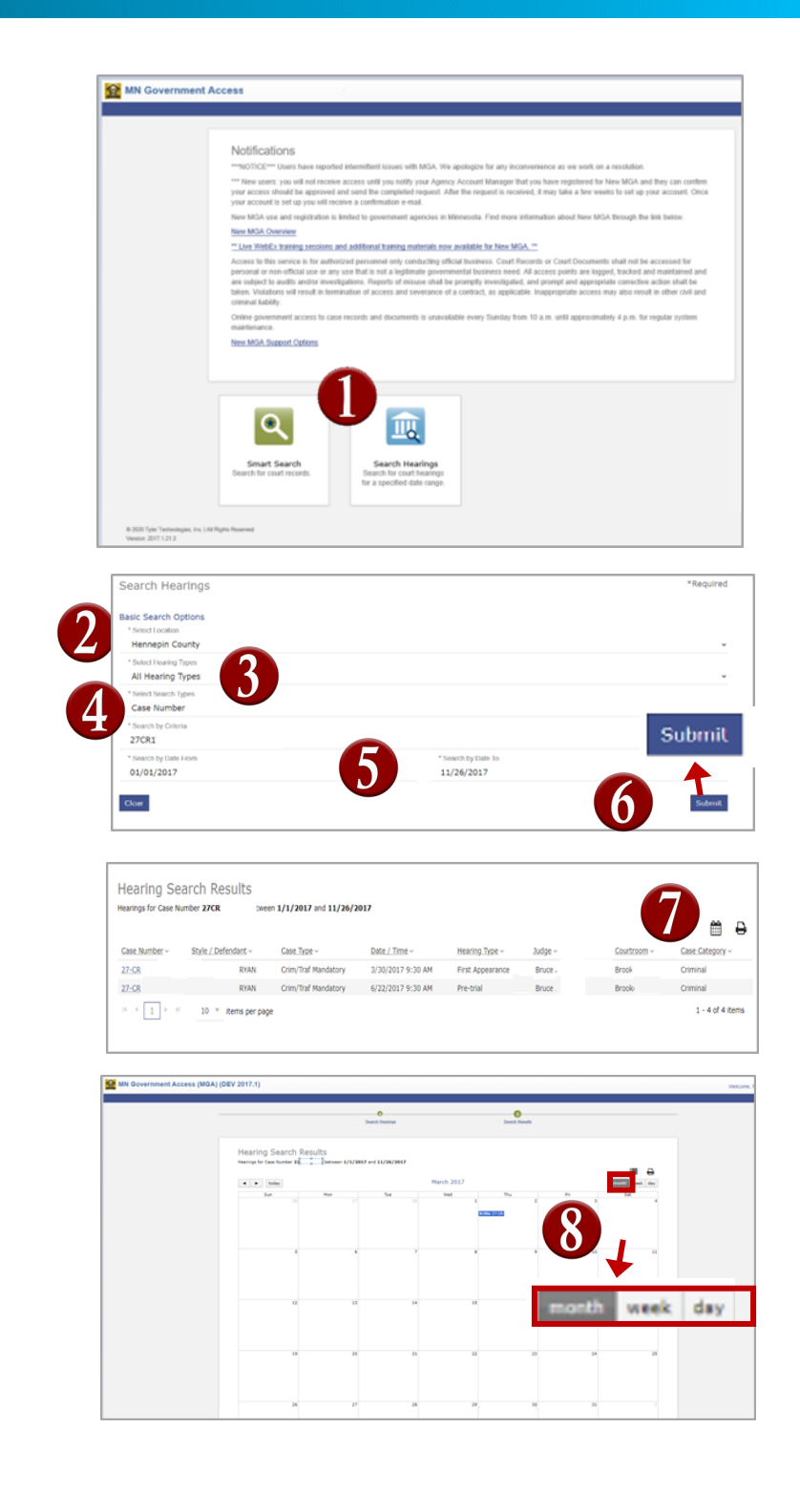